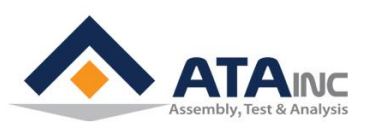

# **OACIS-2XC 빠른 설치 가이드**

# **O A C I S O**pen **A**rchitecture **C**ontrol **I**ntegrated **S**ystem

**Version 01.07**

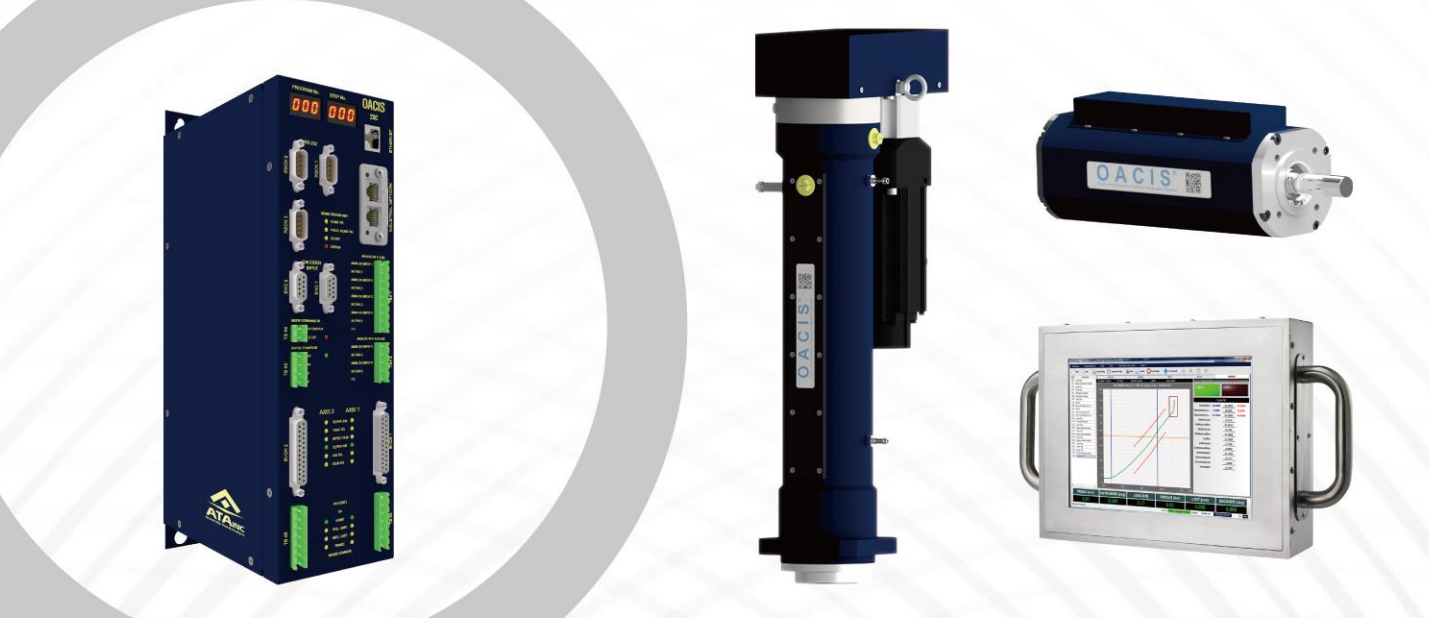

SERVO PRESS | NUT RUNNER | DAQ & ANALYSIS | SPC

[http://www.atainc.com](http://www.atainc.com/)

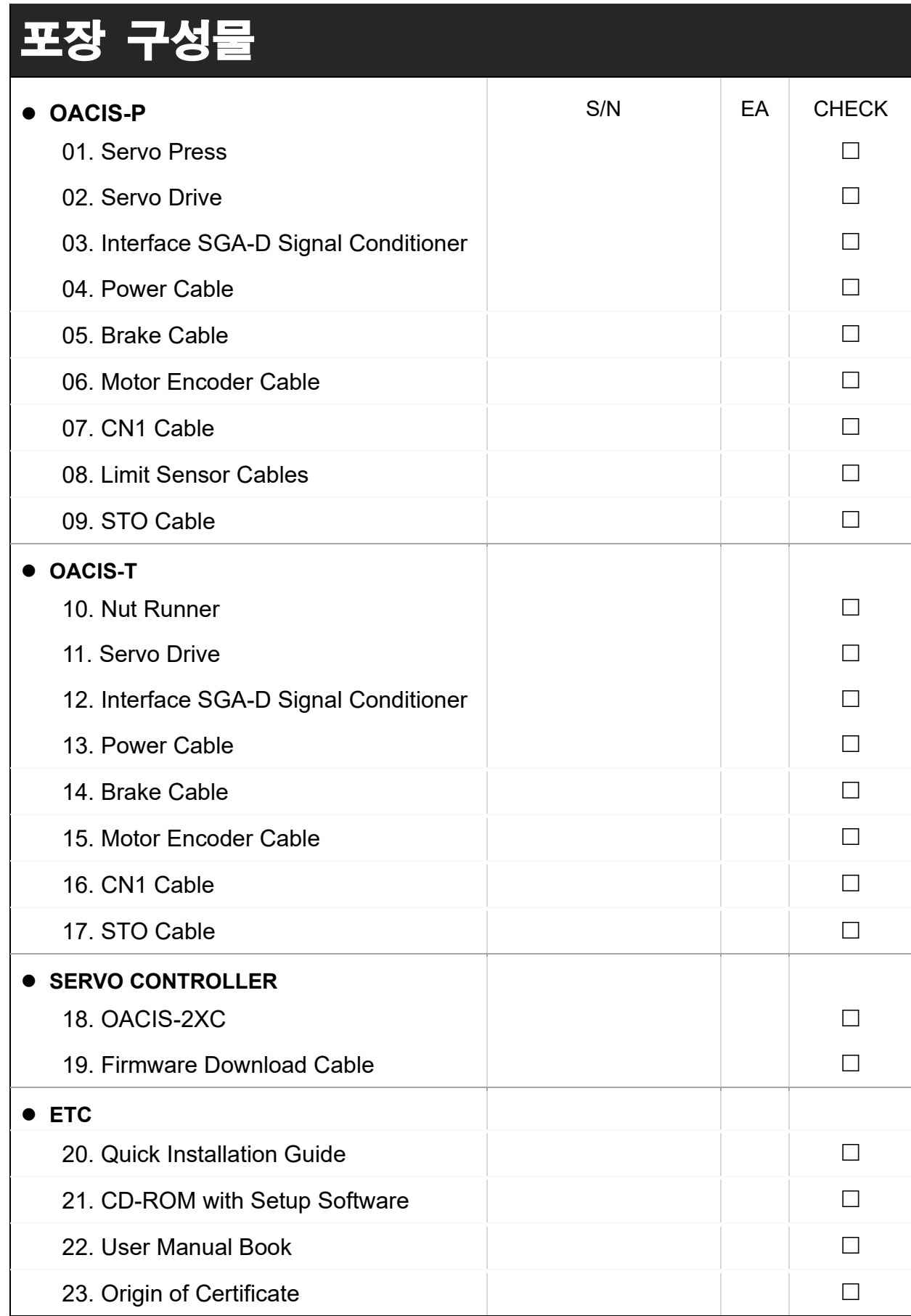

# 빠른 설치 다이어그램

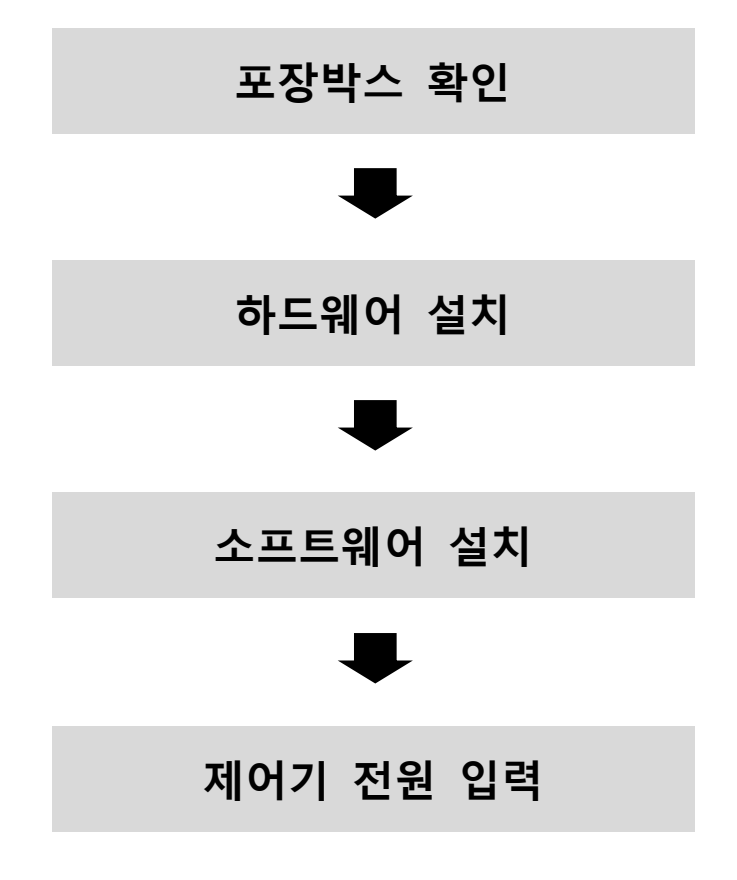

## **I. 포장박스 확인**

**Case I.** One Servo Press with OACIS-2XC

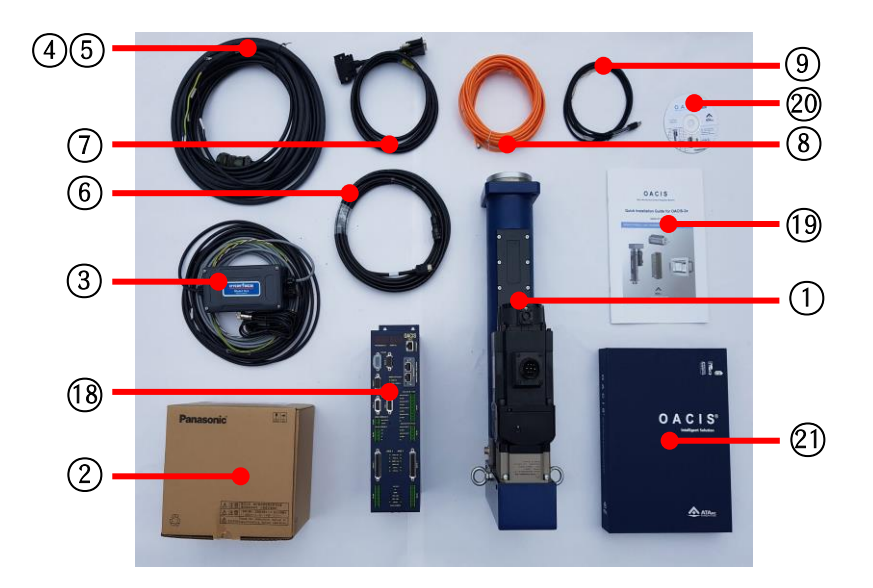

**Case II.** One Nut Runner with OACIS-2XC

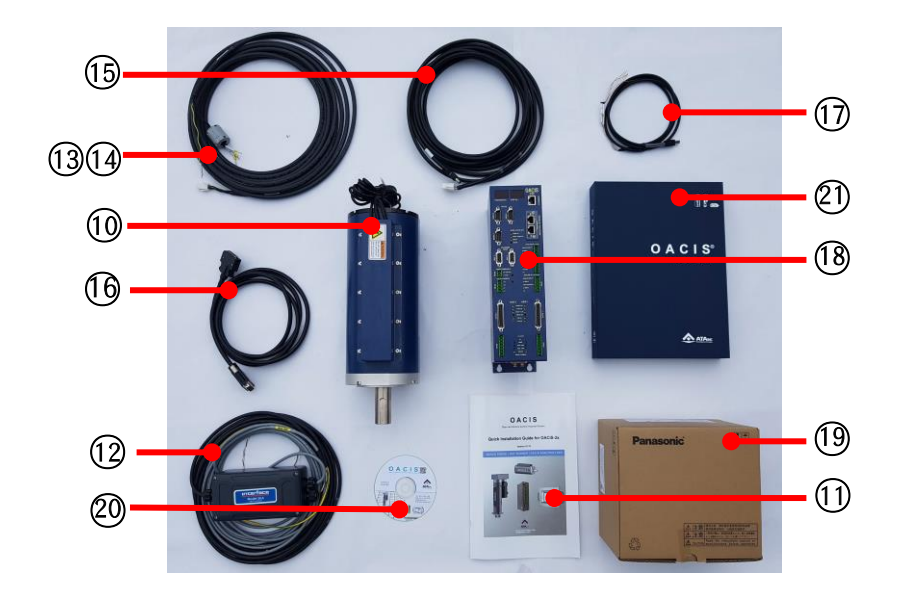

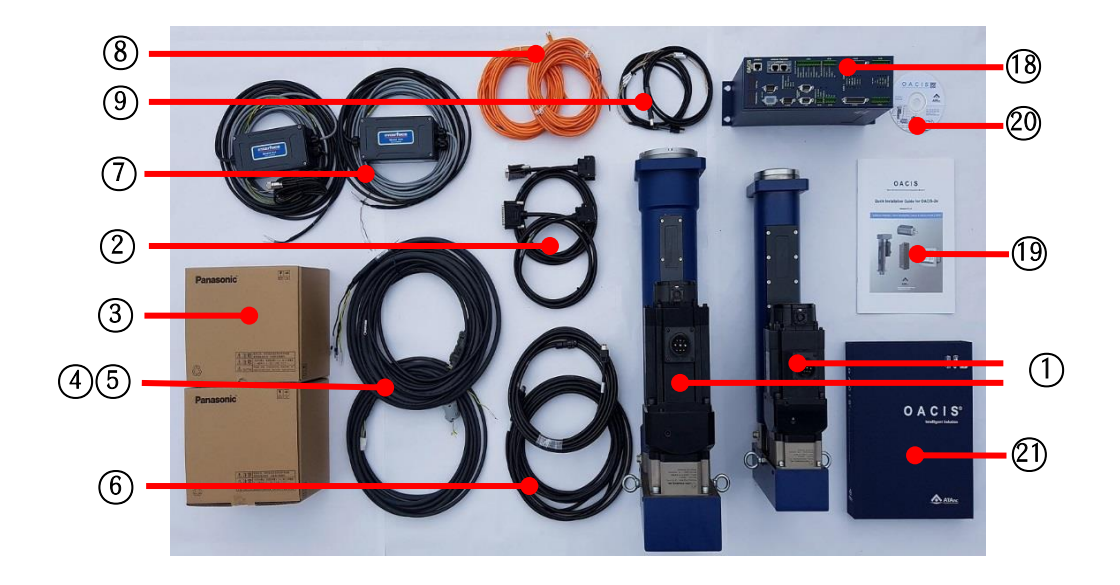

#### □ **Case III.** Two Servo Presses with OACIS-2XC

**Case IV.** One Servo Press & One Nut Runner with OACIS-2XC

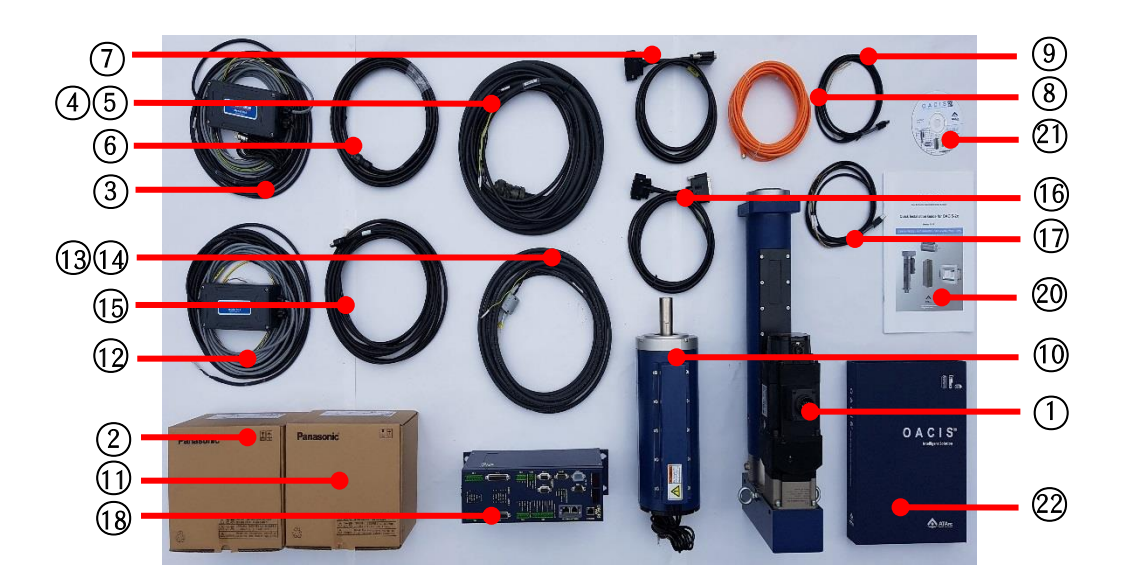

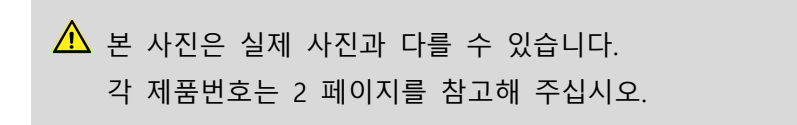

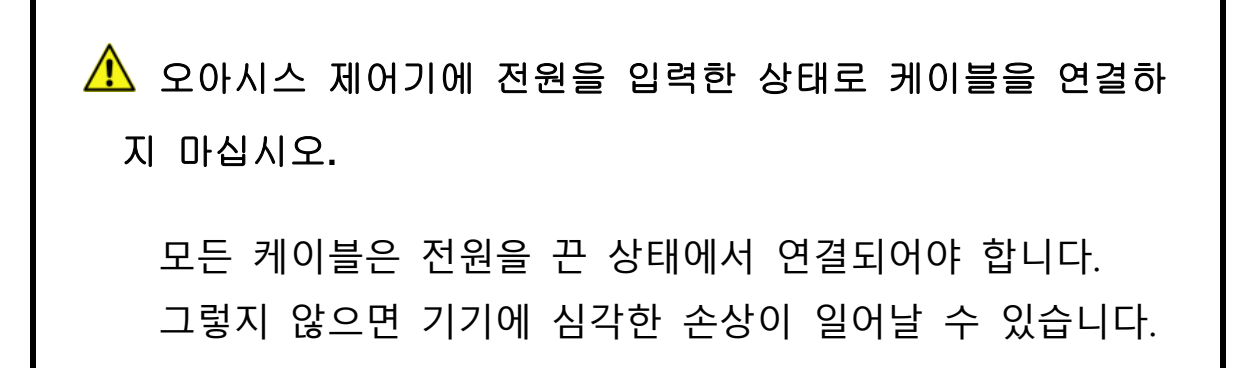

## **오아시스 전원입력과 접지 연결**

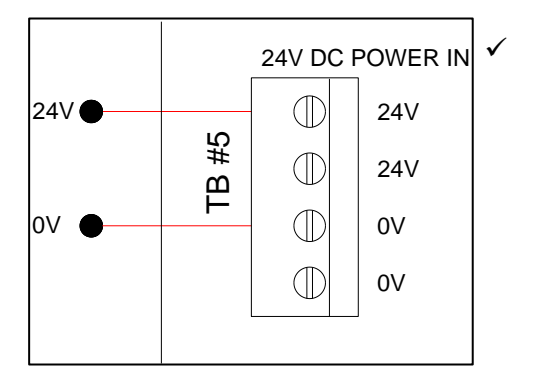

✓ 전원입력 연결은 라이트커튼과 같이 자주 온 -오프되는 회로와 분리 설치할 것을 추천합 니다.

## **아날로그 입력 연결**

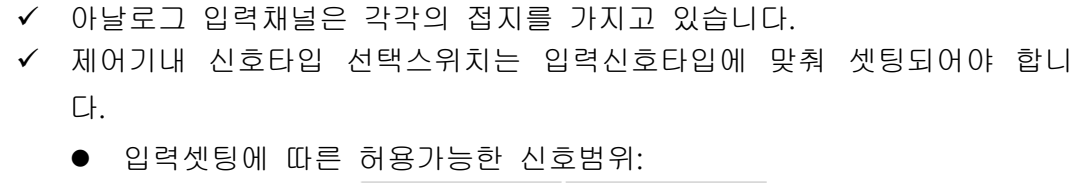

Voltage Input Current Input ±10V 4~20mA

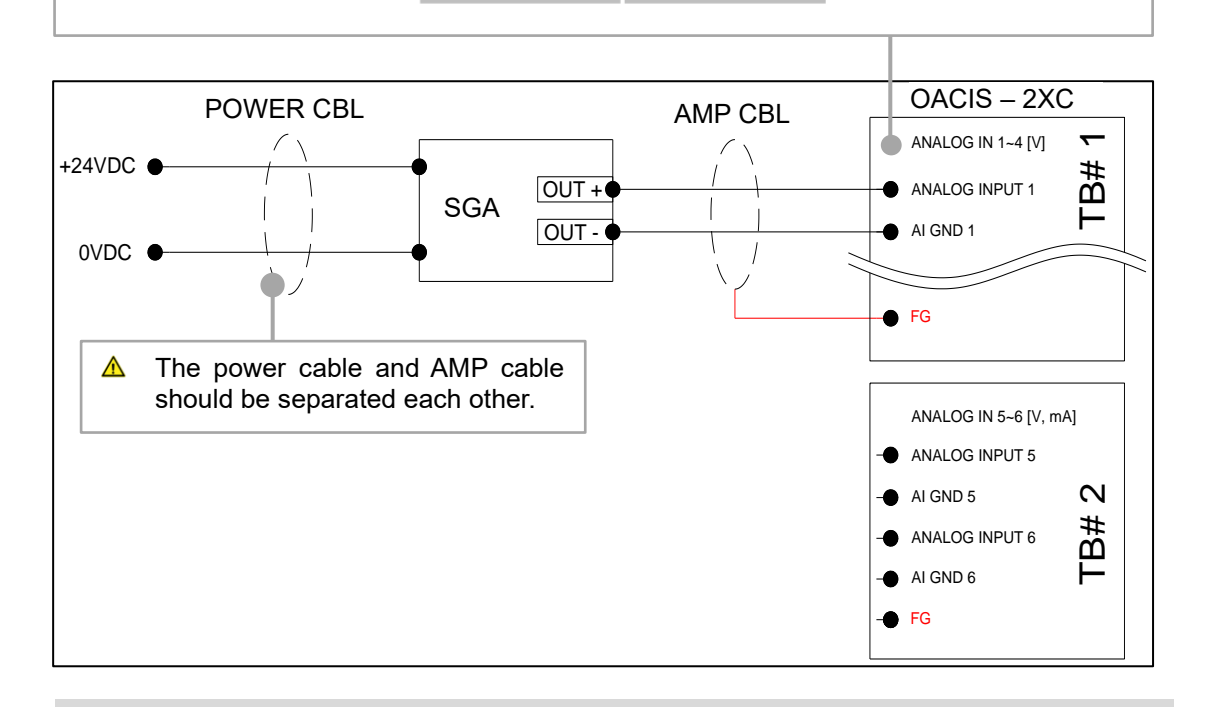

과전압 혹은 과전류 입력은 오아시스에 심각한 손상을 야기할 수 있습니다. 아날로그 입력은 다른 터미널블록을 거치지 않고 오아시스 AI 채널에 직접 연결되어야 합니다.

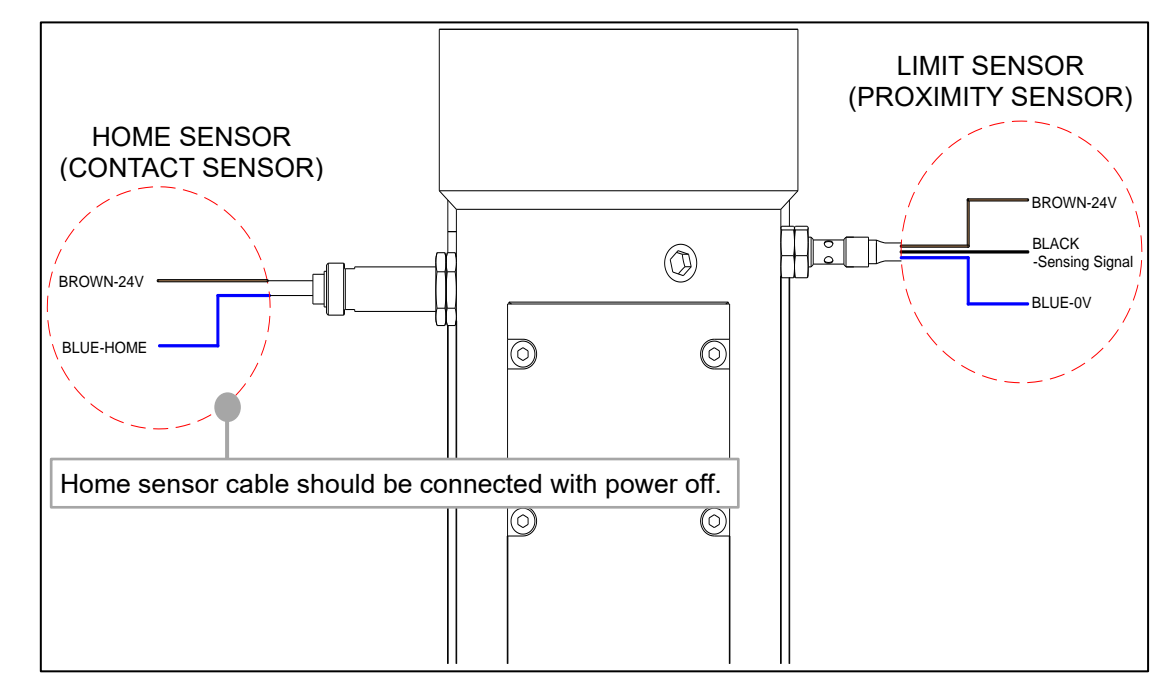

#### **서보모터와 드라이브 연결**

- ✓ 모든 케이블은 각각의 해당 장치와 맞게 연결되어야 합니다. (시리얼번호 확인)
- ✓ 서보프레스 한축을 사용할 경우 CN1 케이블은 SVCN1 커넥터에 연결하십시오.

<u>▲</u> 만약 노이즈 신호레벨을 줄이고자 한다면, U,V,W 선을 페라이트로 함께 체결 해주면 효과가 있습니다.

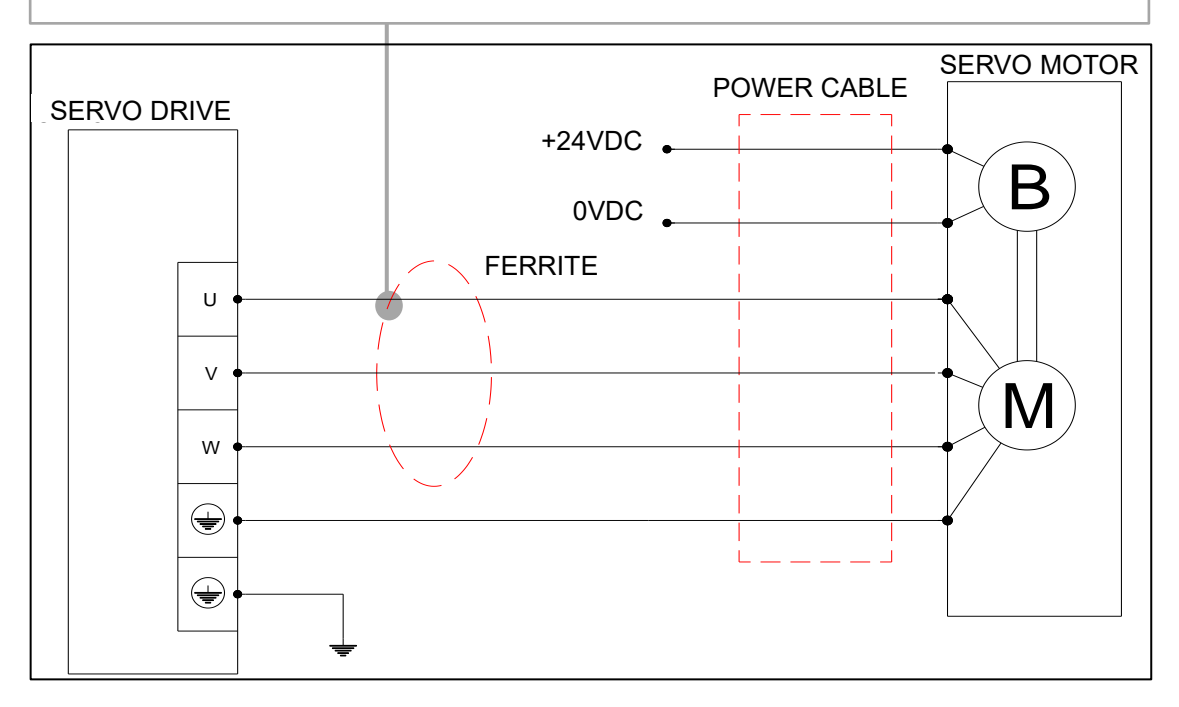

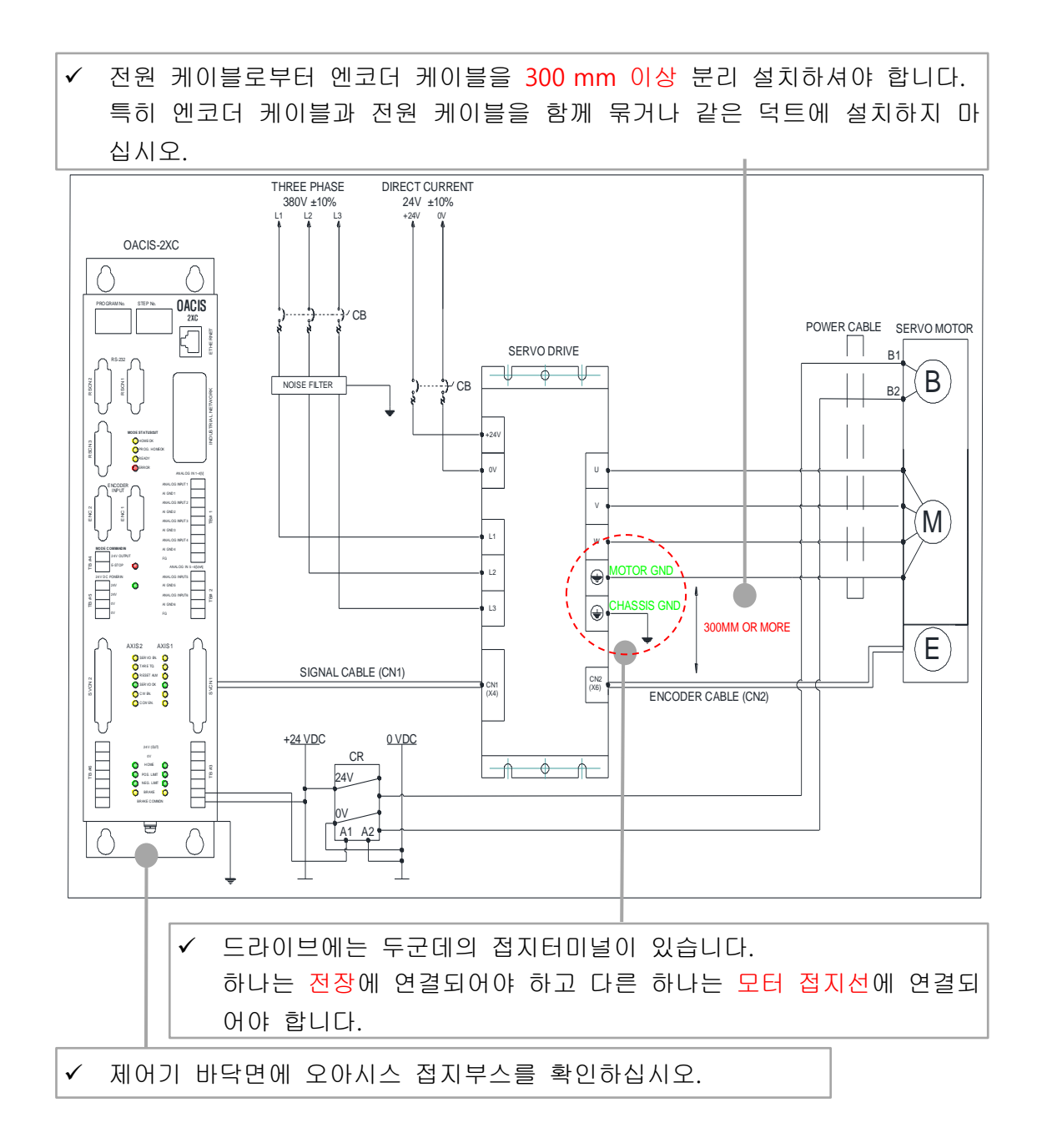

- △ 서보모터와 드라이브의 회로차단기는 꼭 설치되어야 하고 다른 모터에 대 해서는 별도의 차단기가 설치되어야 합니다.
- 하나의 접지터미널에는 둘이상의 접지선을 함께 배선하지 마십시오.
- 특히, 드라이브전원 입력, 모터전원 출력, 브레이크 릴레이, 접지선 연결에 주의하시기 바랍니다.

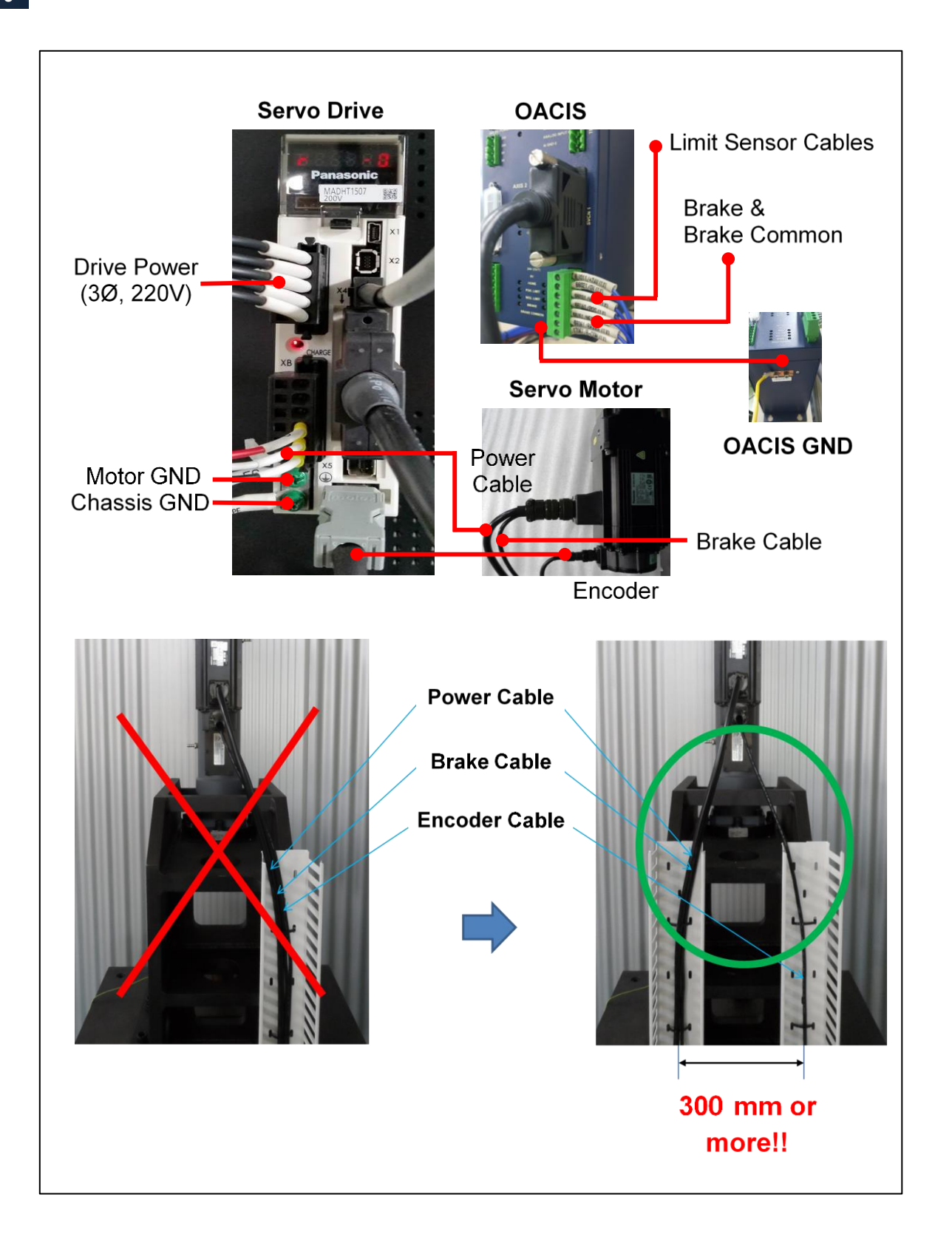

## **안전 회로**

- ✓ 이 회로는 ISO 표준안전 요구사항을 만족해야 합니다.
	- -. EN ISO 13849-1 / 14121-1
	- -. EN/IEC 61508
	- -. EN/IEC 62061
- ✓ 카테고리 3 안전회로예

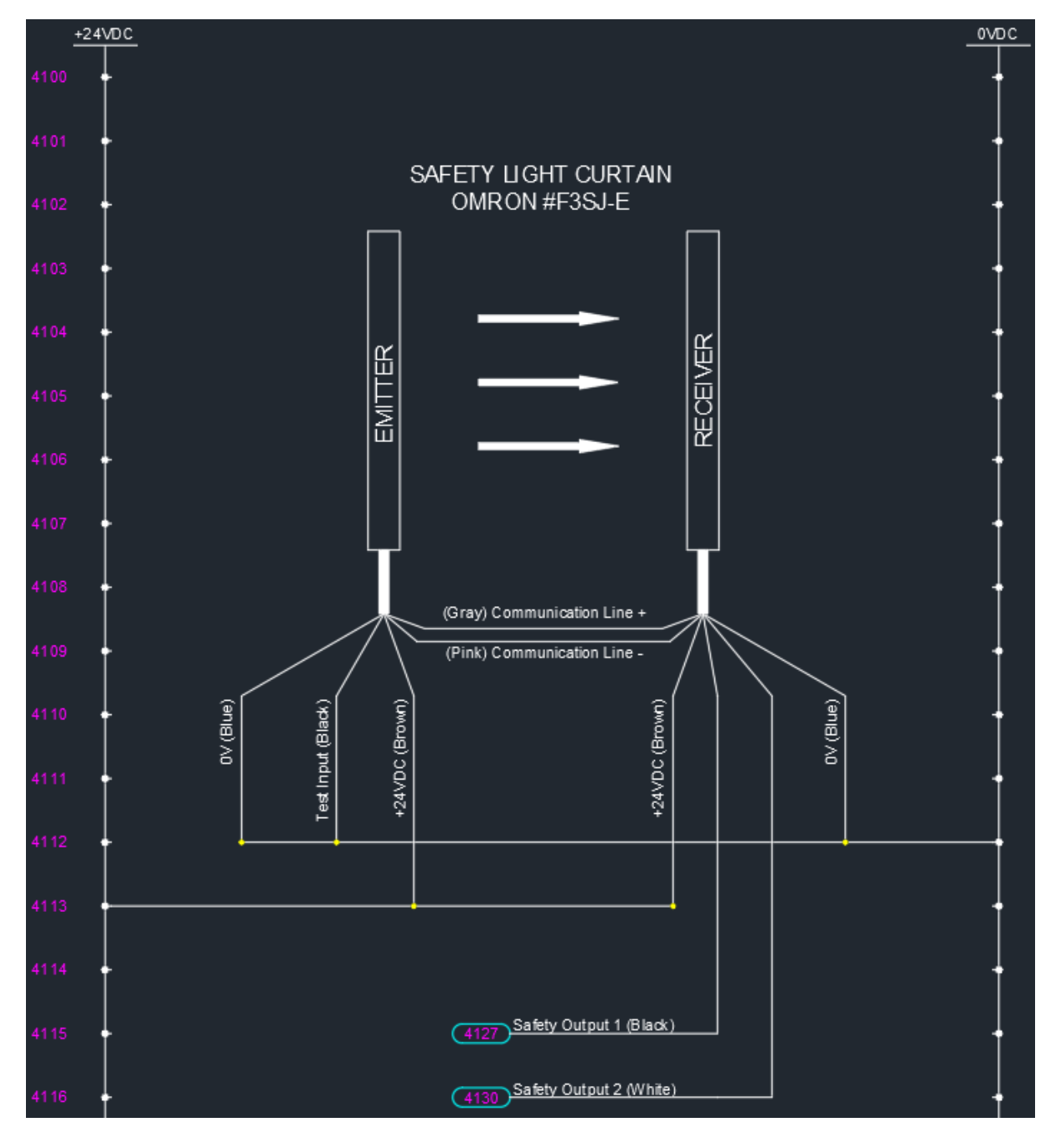

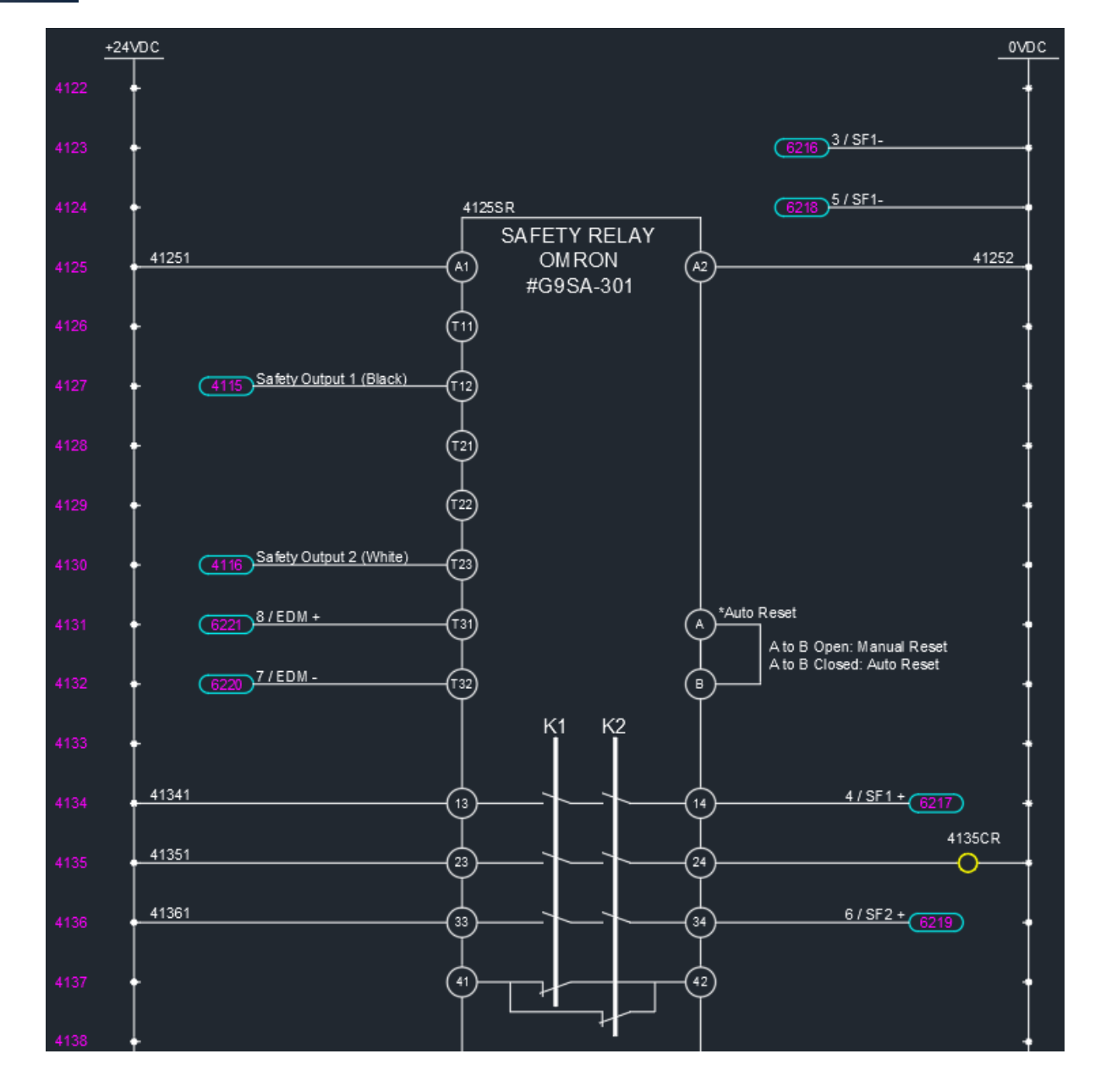

#### **모터 드라이브**

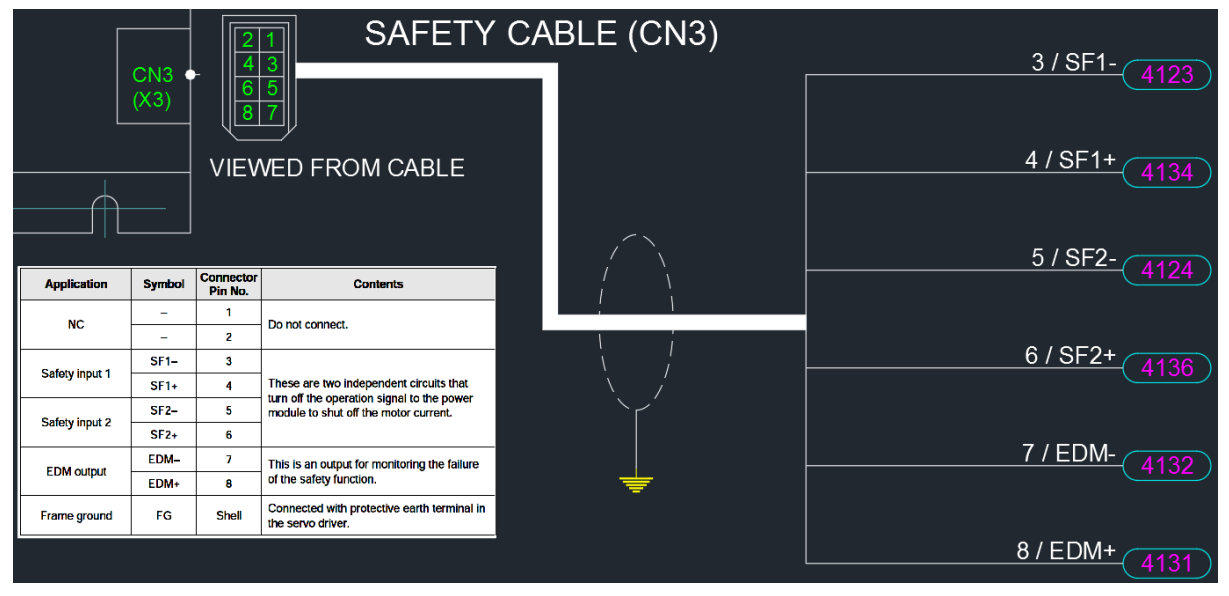

**12**

✓ 카테고리 4 안전회로예

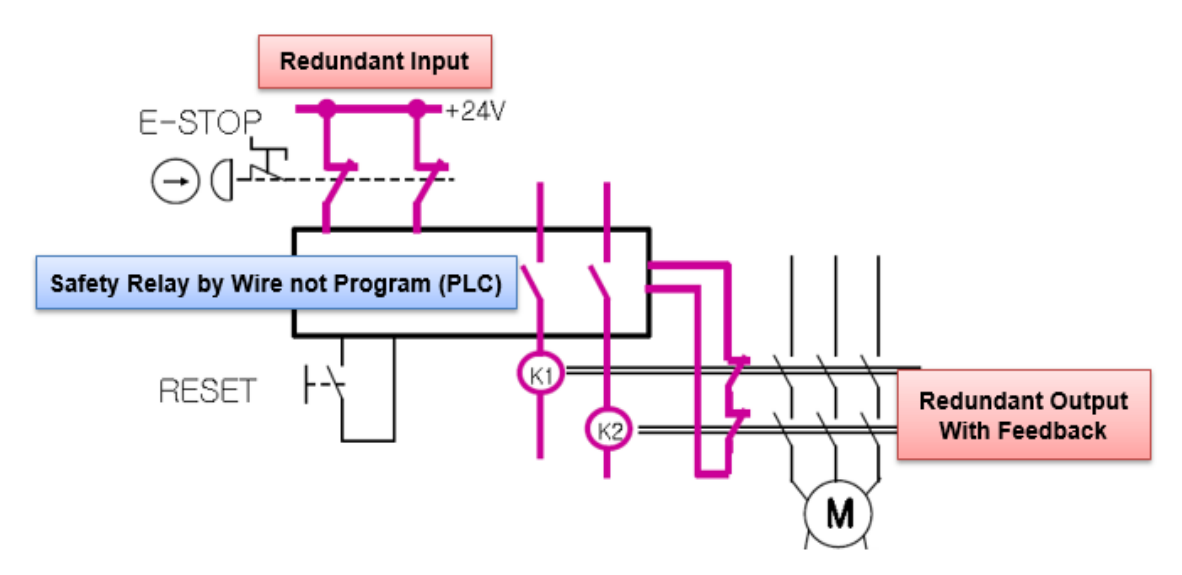

#### **프로그램 스톱 모드**

✓ 스톱 옵션

-. 0(디폴트), 오아시스는 진행중인 스탭을 마친 후 멈추고 다음 스탭에서 재개합니다.

-. 1, 오아시스는 즉시 멈추고 진행중이던 스탭에서 재개합니다.

-. 2, 재개시 모터드라이브를 리셋하는 것을 제외하고 작동은 옵션 1과 같습니다.

에이티에이는 비상정지 대신에 스톱 & 재개 옵션을 제공합니다.

- 그러나 이 옵션은 안전회로가 아니라 단지 소프트웨어 스톱입니다.
- 이 회로는 ISO 표준안전 요구사항을 만족하지 않습니다.
- 이 회로는 관리자 혹은 장비운용자에게 심각한 손상을 입힐 수 있습니다.
- 그러므로 이 옵션 사용에 의한 어떠한 손상이나 피해에 대해서도 에이티에이 는 책임지지 않습니다.

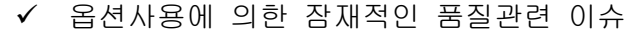

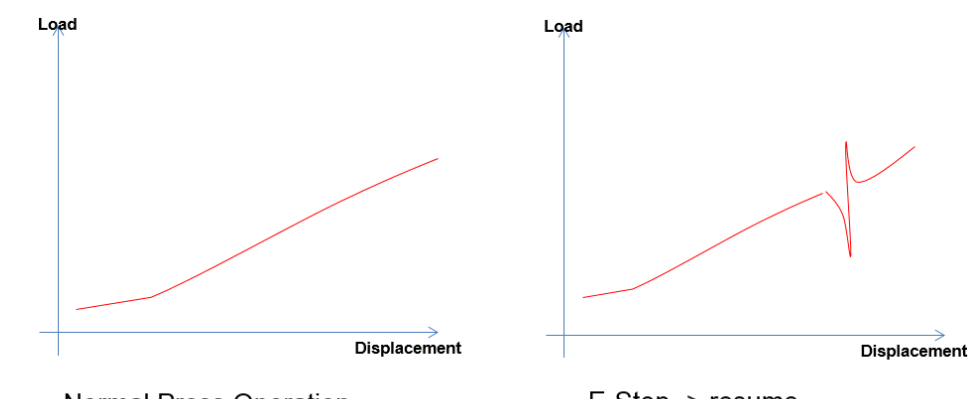

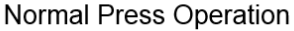

E-Stop -> resume There will be abnormal spike.

## **III.소프트웨어 설치**

## **오아시스컴 설치**

✓ 더블클릭 "...\OACIScom v4.01.02.01\setup.exe"

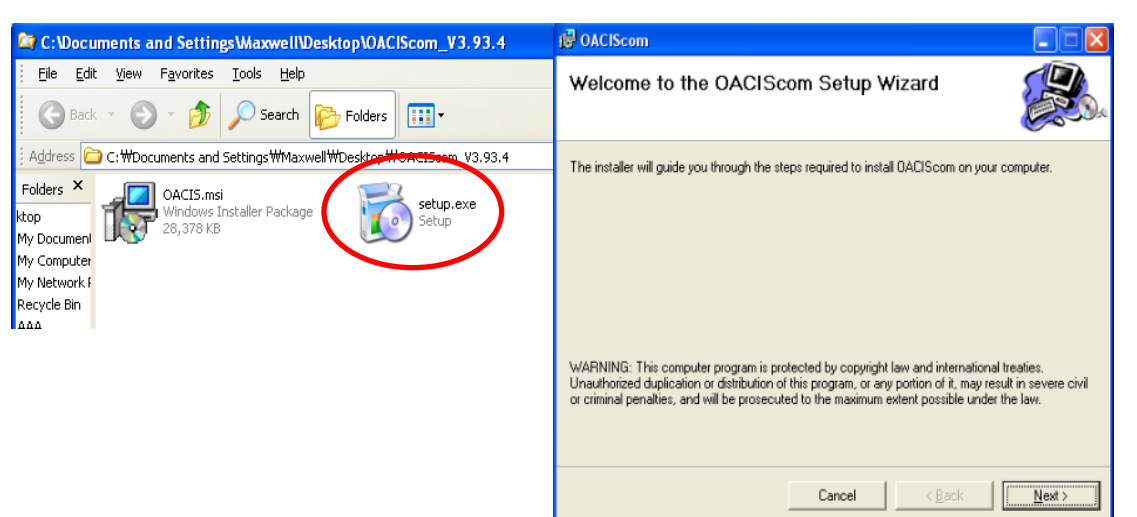

## **윈도우 7 에 대한 별도 셋팅**

 $\checkmark$  Desktop  $\to$  OACIScom Icon right click  $\to$  Properties  $\to$  Compatibility mode check  $\to$ Privilege Level check

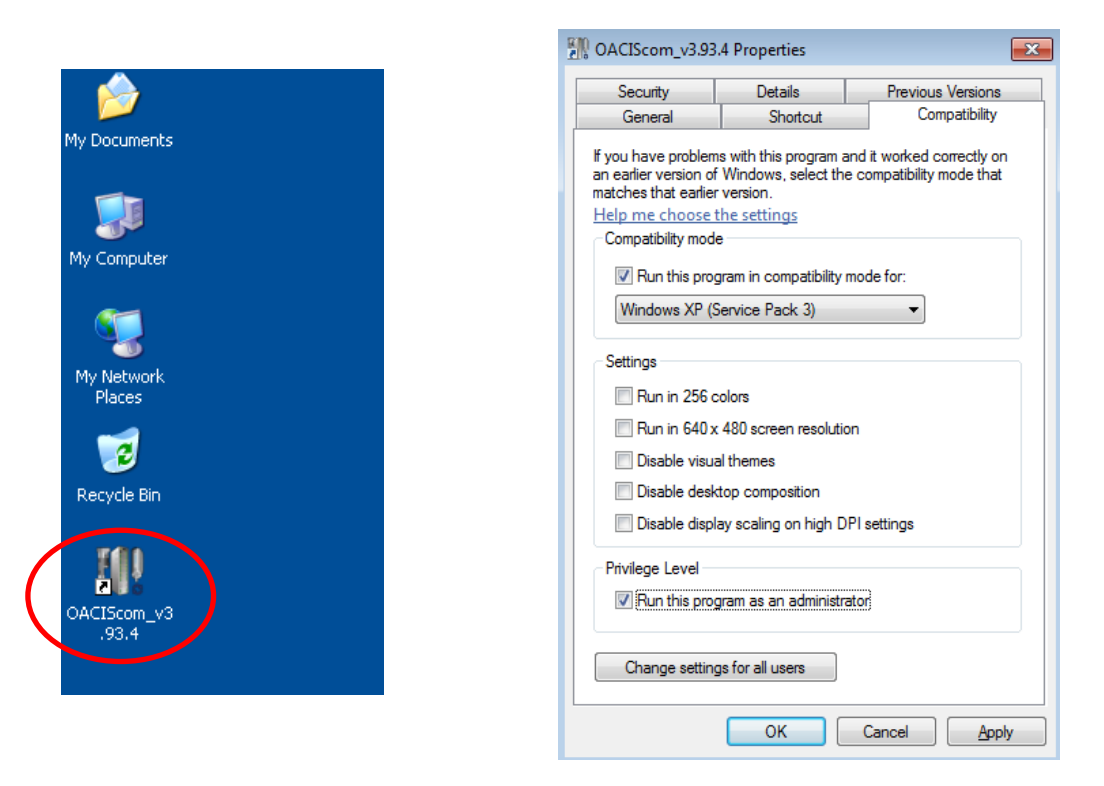

## **오아시스 연결**

✓ 컴퓨터 IP 주소는 아래와 같이 셋팅하십시오.

이더넷케이블은 통신허브를 거치지 않고 직접 오아시스에 연결하는 것을 추 천합니다. PLC와 오아시스 네트워크를 한데 연결하지 마십시오.

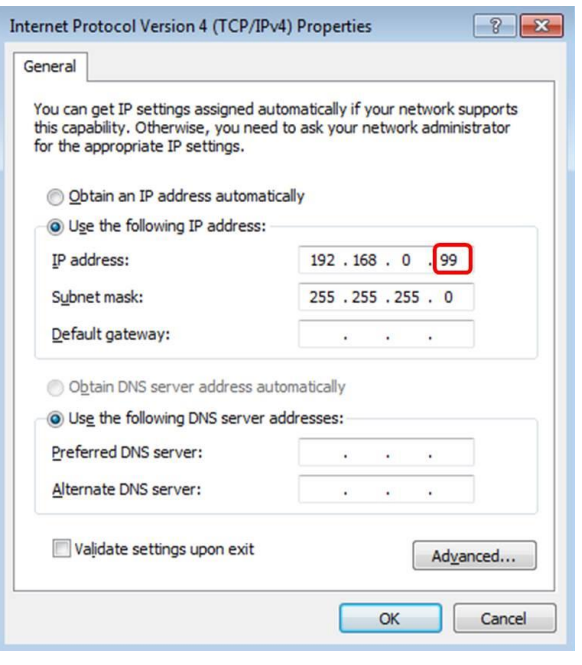

- **1. 이 번호는 오아시스 IP 주소 와 달라야 합니다.**
- **2. 디폴트 오아시스 IP 주소는 192. 168. 0. 3**

✓ 이제, 아래와 같이 연결상태를 확인할 수 있습니다.

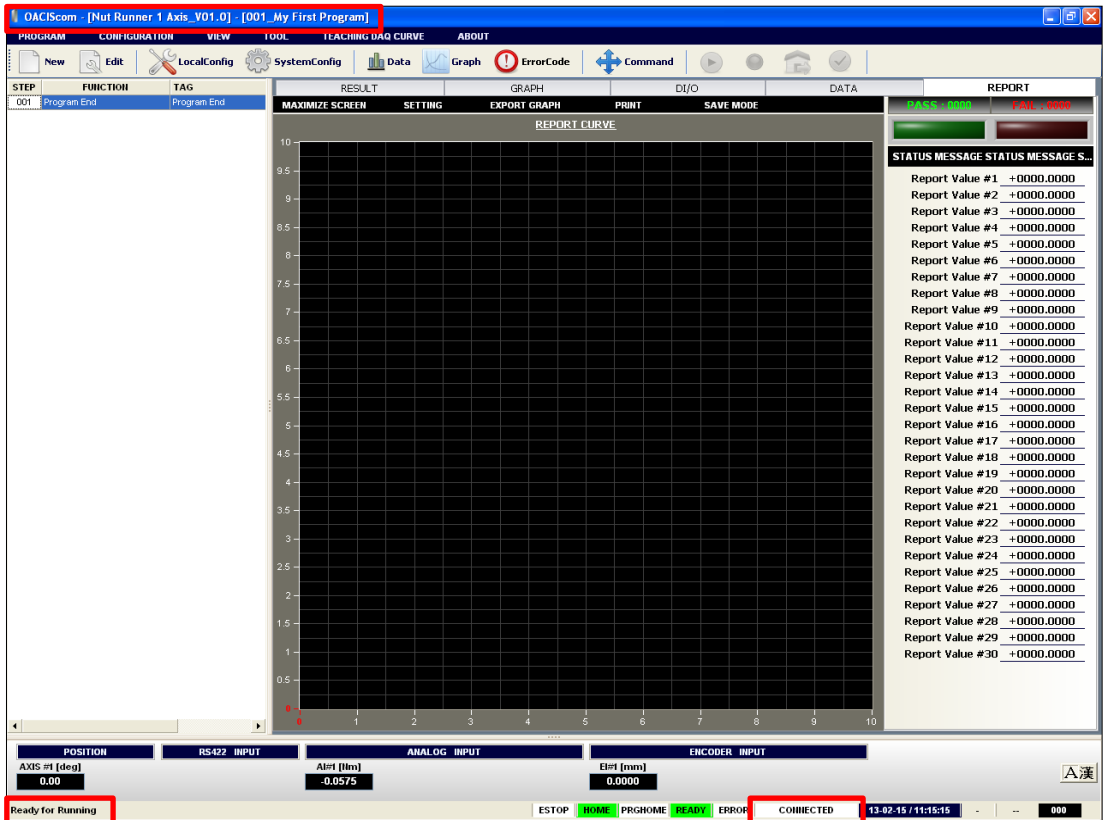

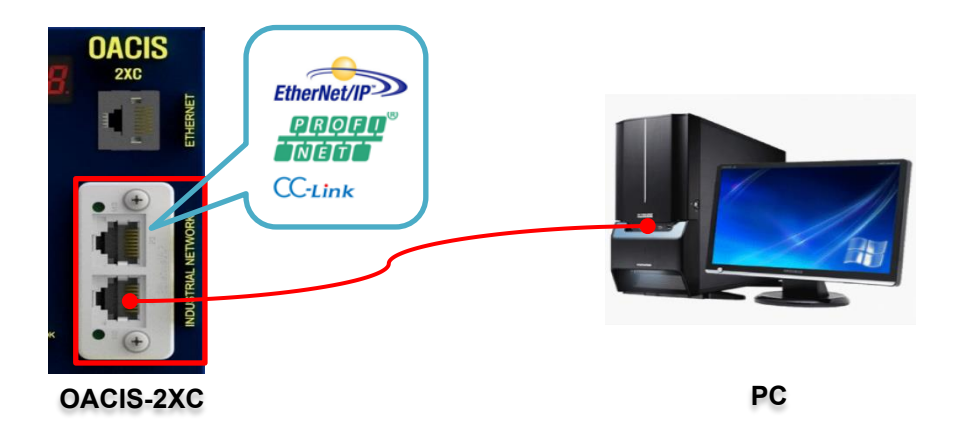

- ✓ EtherNet/IP 모듈 IP 주소는 아래와 같이 적절히 셋팅해야 합니다.
- ✓ IP Config 프로그램을 설치하고 실행합니다.
	- ATA 혹은 HMS 웹사이트에서 'IP Config' 프로그램을 다운로드할 수 있 습니다.

[https://www.anybus.com/support/file-doc-downloads/anybus-support](https://www.anybus.com/support/file-doc-downloads/anybus-support-tools?orderCode=tools)[tools?orderCode=tools](https://www.anybus.com/support/file-doc-downloads/anybus-support-tools?orderCode=tools)

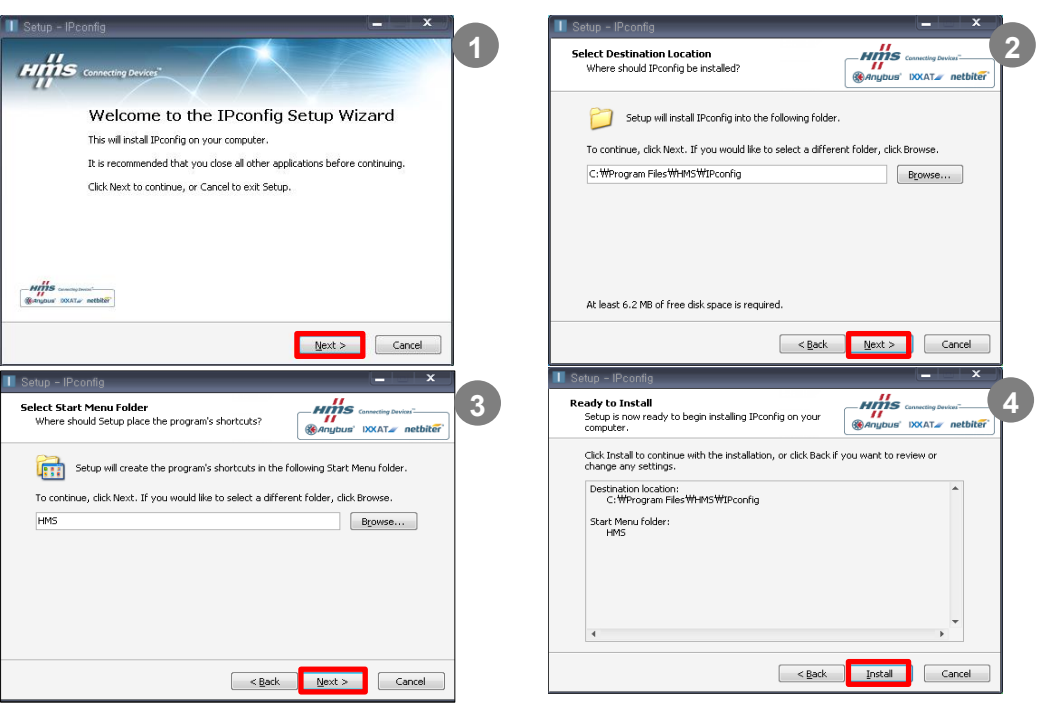

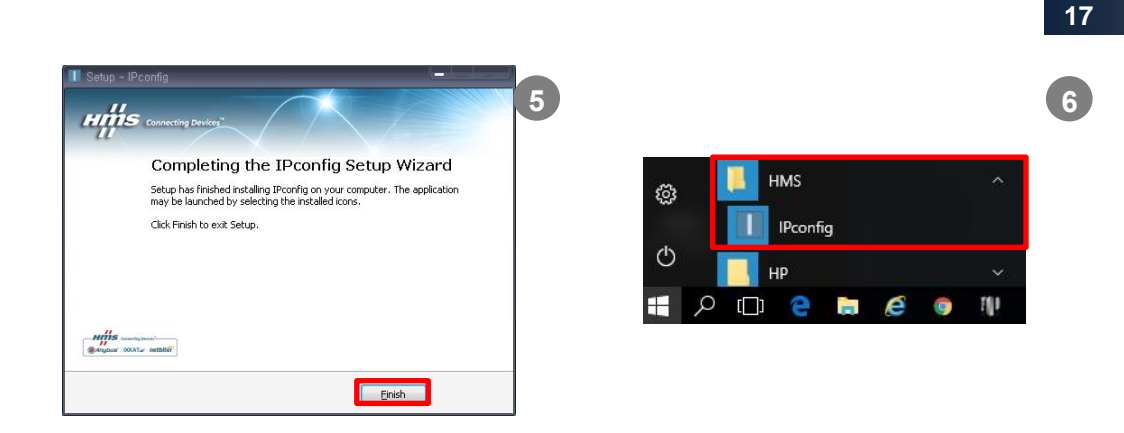

✓ 해당 네트워크정보를 더블클릭하고 IP주소와 서브넷마스크를 변경한 후 Set을 클릭하면 새로운 정보로 업데이트됩니다.

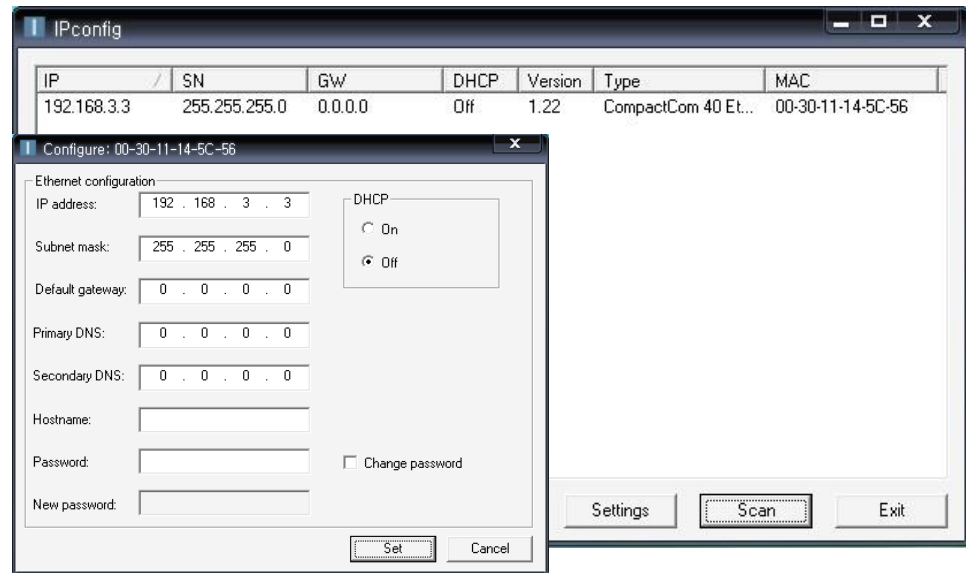

- ✓ 디폴트 IP주소는 **192.168.3.3**
- ✓ 프로그램을 실행하면 네트워크정보는 자동으로 스캔되고 스캔버튼을 누를 때마다 업데이트됩니다.

## **IV.오아시스 전원 입력**

**서보드라이브와 오아시스의 배선이 올바른지 확인한 후 전원을 넣습니다.**

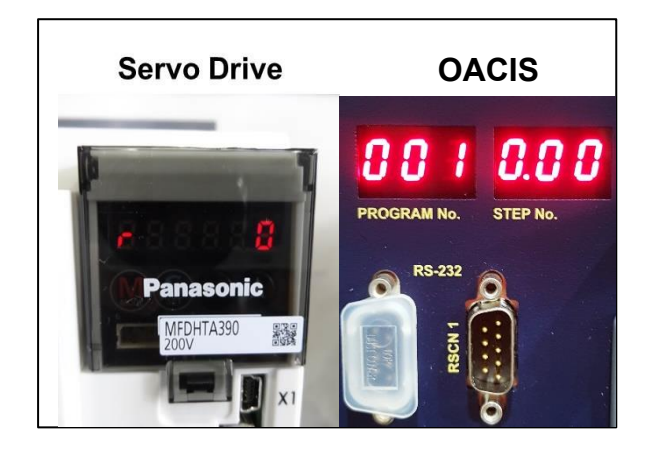

**로드셀 신호를 확인합니다.**

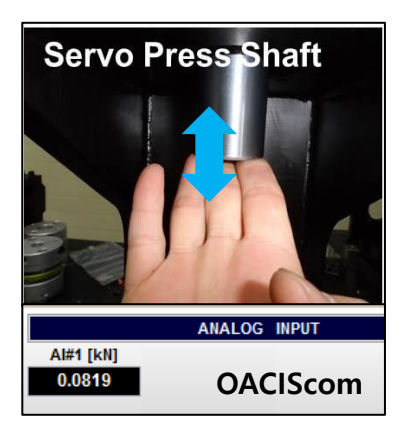

✓ 손으로 서보프레스 샤프트를 위아래로 움직여 아날로그입력 신호가 정상인지 확인합니다.

**서모모터의 브레이크를 확인합니다.**

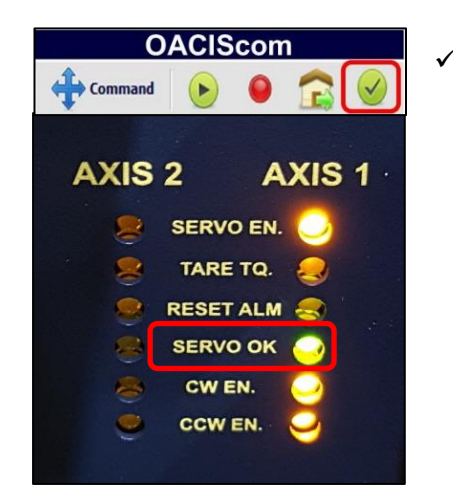

✓ 브레이크 배선이 정상이라면 리셋버튼을 눌렀을 때 Servo OK LED 에 신호가 들어오고 브레이크 가 풀리는 릴레이소리를 들을 수 있습니다. 다음 페이지에 표시된 제어릴레이가 포함된 브 레이크 배선도를 참고하십시오.

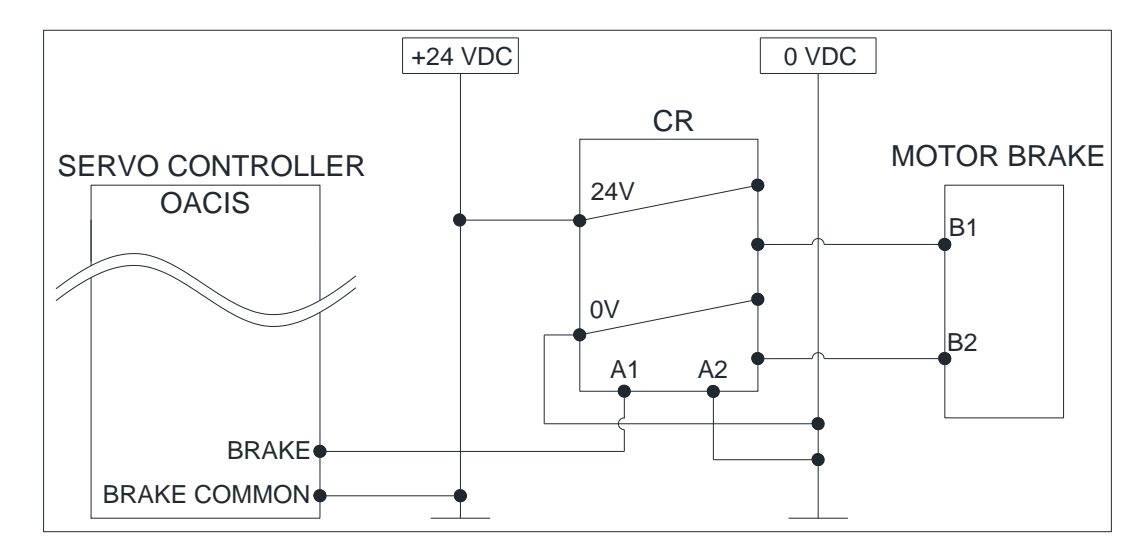

#### **조그 조작**

- ✓ COMMAND 메뉴를 이용해서 수동으로 축을 앞뒤로 움직일 수 있습니다. 처음 장비를 설치하거나 높은 로드상태로 에러가 발생하였을 때 유용합니 다.
- ✓ 버튼 <sup>◆ Command</sup> 을 클릭하거나 [TOOL] [Command] 버튼을 선택합니다.

TEACHING DAQ CURVE ABOUT PROGRAM **CONFIGURATION VIEW** Graph **O** ErrorCode **Command D O** New  $\bigotimes$  Edit  $\bigotimes$  LocalConfig Set Time

✓ 해당 축을 선택하면 "ADVANCE" 와 "RETRACT" 버튼이 푸른색으로 활성화 되는 것을 볼 수 있습니다.

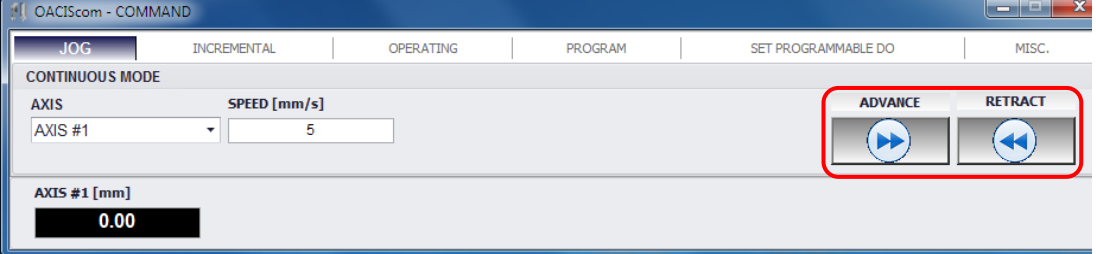

만약 무거운 툴링 때문에 샷핀 또는 에어락 시스템이 설치되어 있다면 조 그 동작에 주의를 기울여야 합니다. 실수로 락온 상태에서 움직이는 것을 방지하길 원한다면 **PROGRAM STOP** 입력신호로 COMMAND 조그를 비활 성화할 수 있습니다.

## E. Homing.

✓ COMMAND창의 OPERATING 탭에 HOMING 버튼이 있습니다.

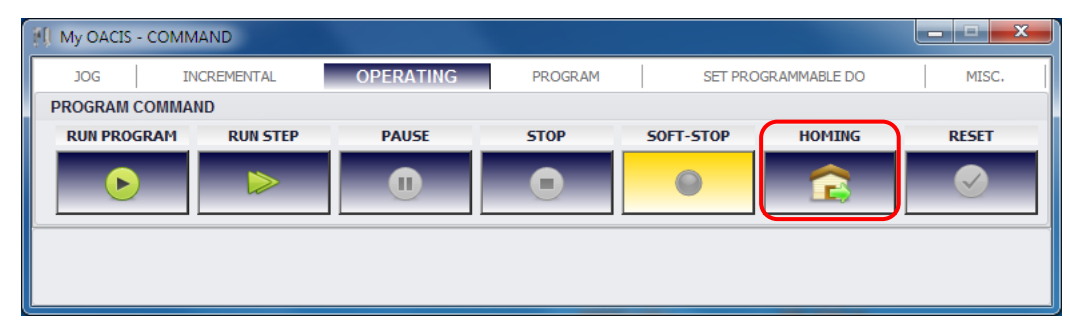